## **TUTORIAL PARA SUBMISSÃO DE PROJETOS DE PESQUISA/INOVAÇÃO**

#### **PASSO 1:** O **acesso aos editais disponíveis para submissão** poderá ser feito das seguintes formas:

- a) O(A) servidor(a) deve acessar o Sistema SUAP e clicar na opção submeter projeto (Menu: Pesquisa > Projetos > Submeter Projetos);
- b) Ou ao acessar a página inicial do SUAP, clicar na mensagem "Você pode submeter um projeto de pesquisa".

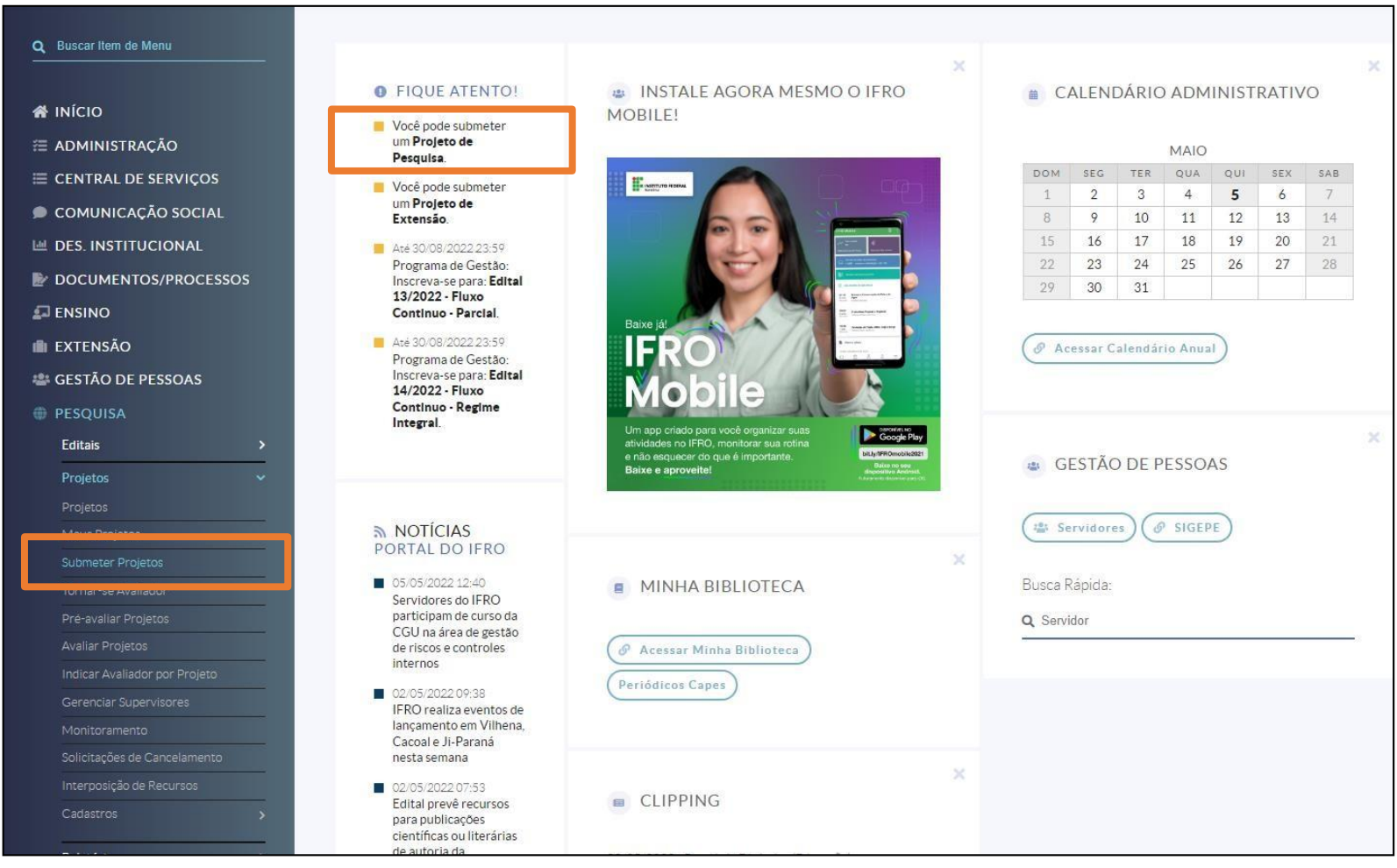

## **PASSO 2: Escolher o edital em que pretende submeter o projeto:**

- a) Será exibida a lista de Editais de Pesquisa e Inovação com inscrições abertas;
- b) Escolher o edital e clicar em "Adicionar Projeto".

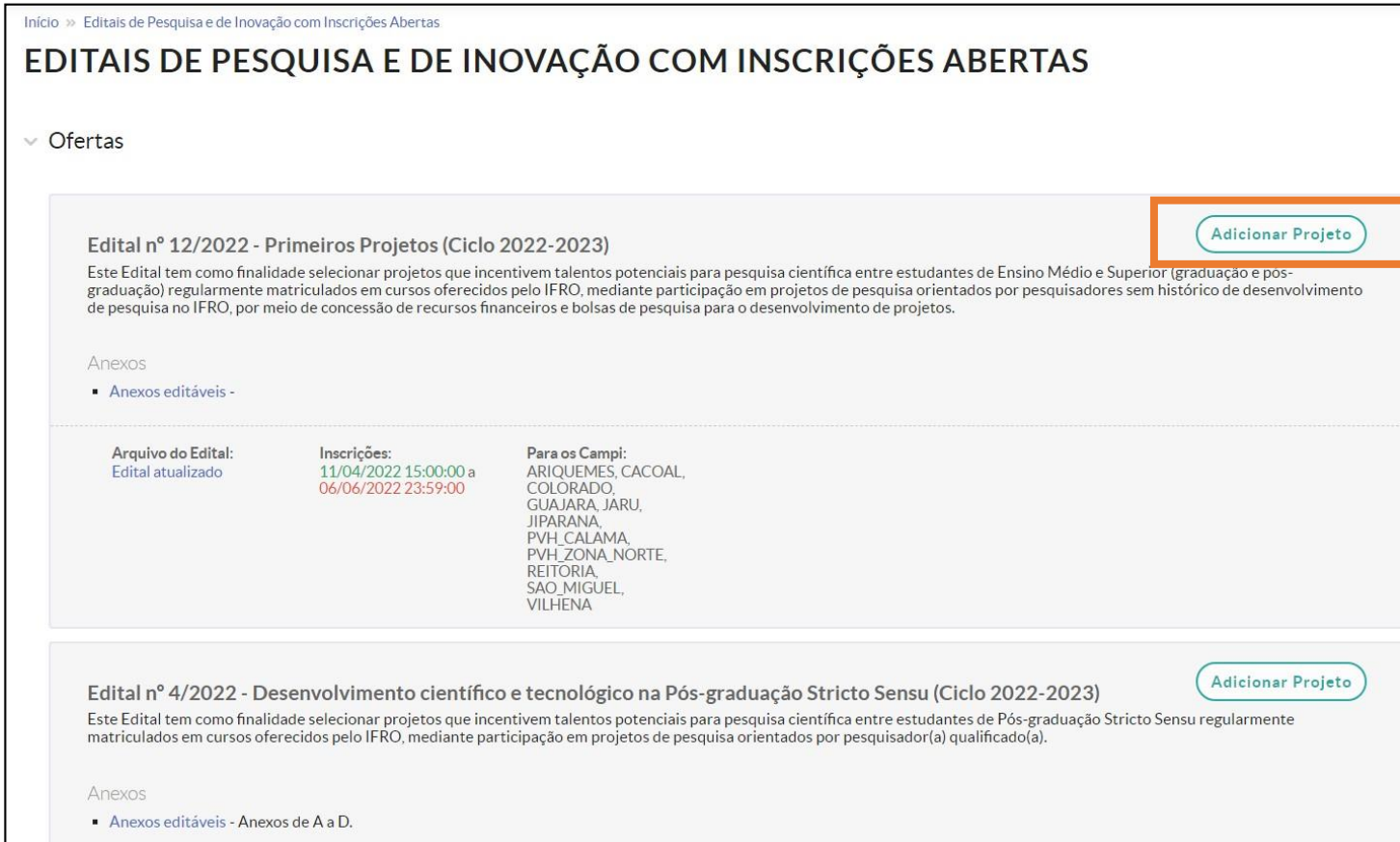

#### **PASSO 3: Preencher os dados do projeto.**

- *a)* Selecionar *Campus;*
- b) Inserir título do Projeto;
- c) Prazos de execução: início e término.
- d) Selecionar área do conhecimento e grupo de pesquisa.
- e) Inserir Palavras-chave.

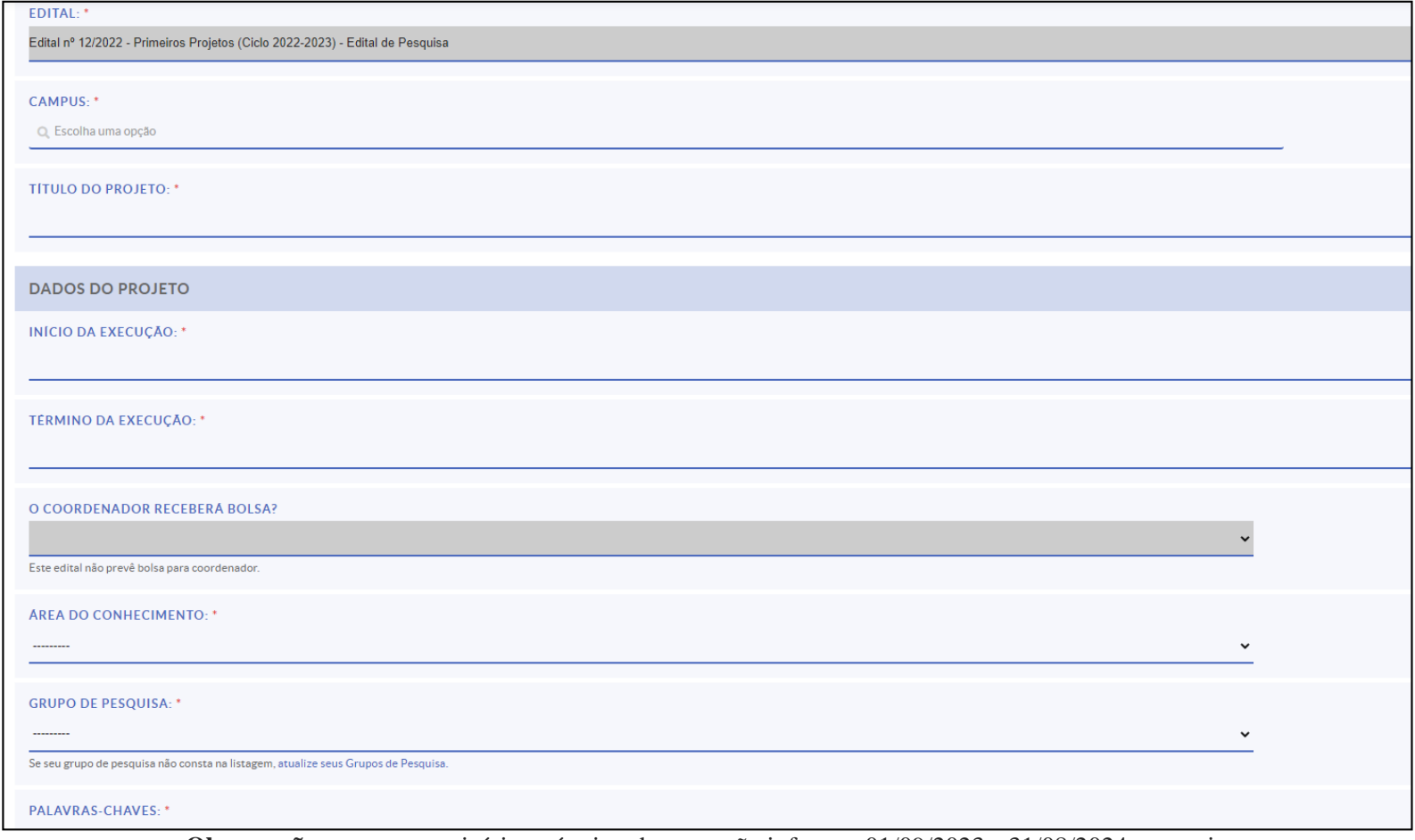

**Observação:** nos campos início e término da execução informar 01/09/2023 e 31/08/2024 respectivamente.

### **PASSO 4: Descrição do Projeto**

a) Detalhes do projeto de pesquisa: resumo, introdução, justificativa, fundamentação teórica, objetivo geral, metodologia da execução do projeto, acompanhamento e avaliação do projeto durante a execução, resultados esperados e referências bibliográficas.

b) Aceitar termo de compromisso e clicar em SALVAR (ao final da página).

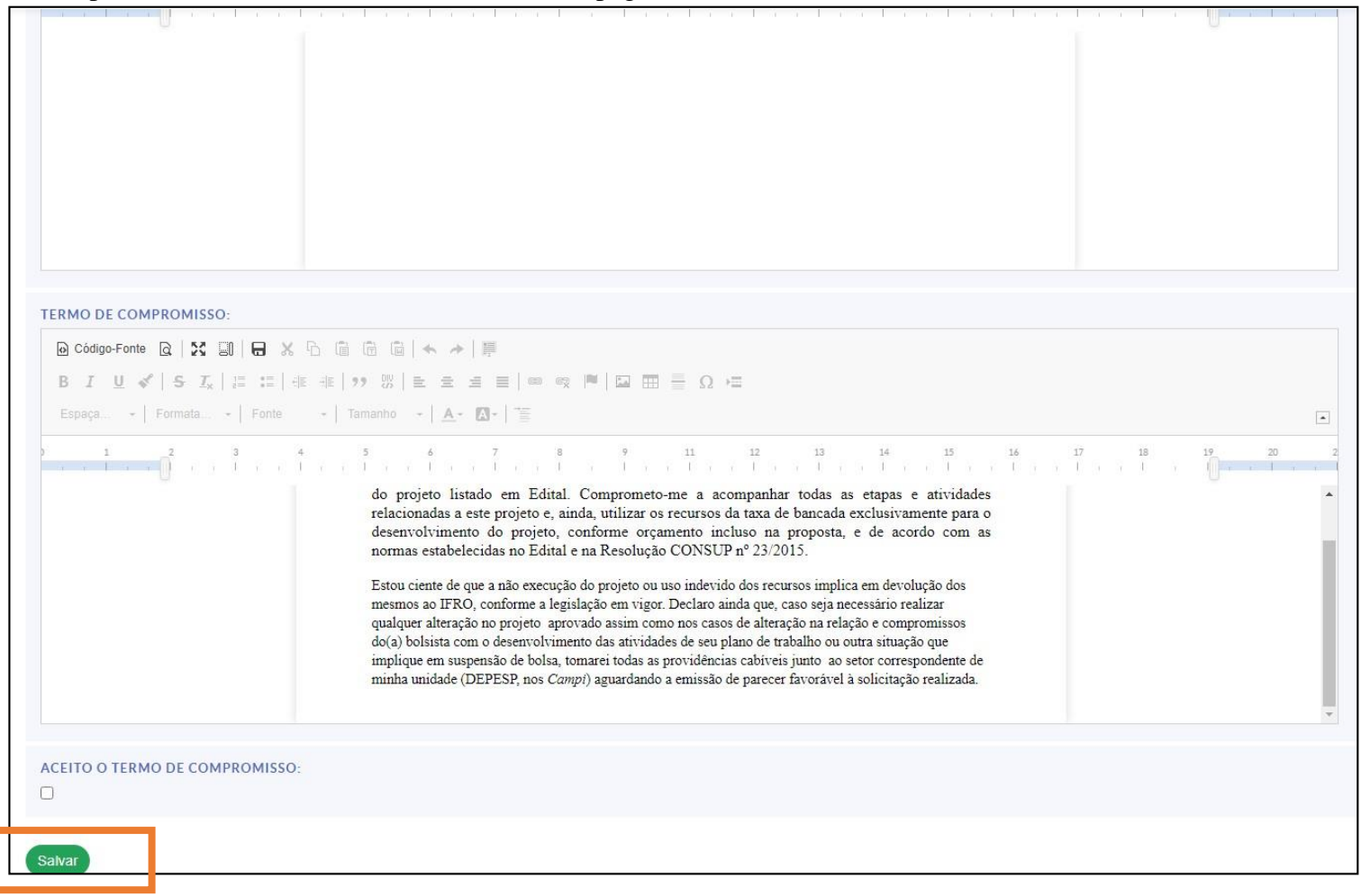

## **PASSO 5: Incluir membros da equipe do projeto.**

- a) Nesta aba o(a) coordenador(a) deverá adicionar os demais membros da equipe do projeto: aluno(a) e servidor(a) (coorientador(a) se for o caso);
- b) Para adicionar um novo membro, clique em "ADICIONAR ALUNO" ou "ADICIONAR SERVIDOR";
- c) Será necessário informar a carga horária de participação de cada membro da equipe;
- d) O(A) servidor(a) responsável pelo envio do projeto (Coordenador(a) Docente ou Coordenador(a) Técnico Administrativo) deve acessar a aba Equipe e clicar no botão gerenciar anexos, para inserir os anexos solicitados.

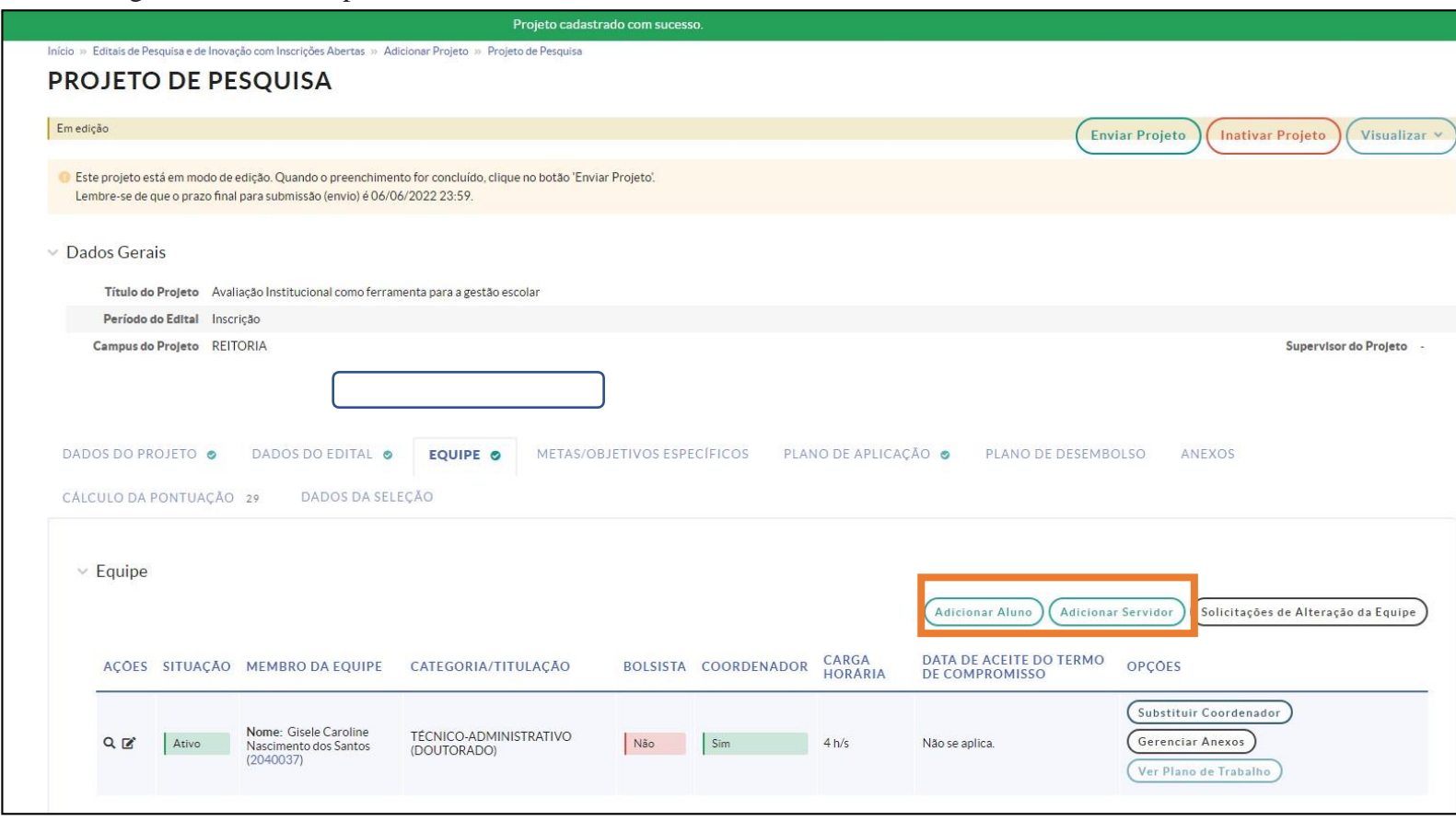

**Observação:** Será necessário que os membros da equipe (alunos/as e servidor/a coorientador/a) acessem o SUAP para registrar o aceite do termo de compromisso ANTES da proposta ser enviada para avaliação.

## **PASSO 6: Incluir metas e atividades do projeto.**

a) Nesta aba o(a) coordenador(a) deverá adicionar metas a serem realizadas durante a execução do projeto de pesquisa, bem como as atividades dessas metas, denominadas aqui de "Objetivos Específicos".

b) Será necessário informar a ordem e uma breve descrição das metas;

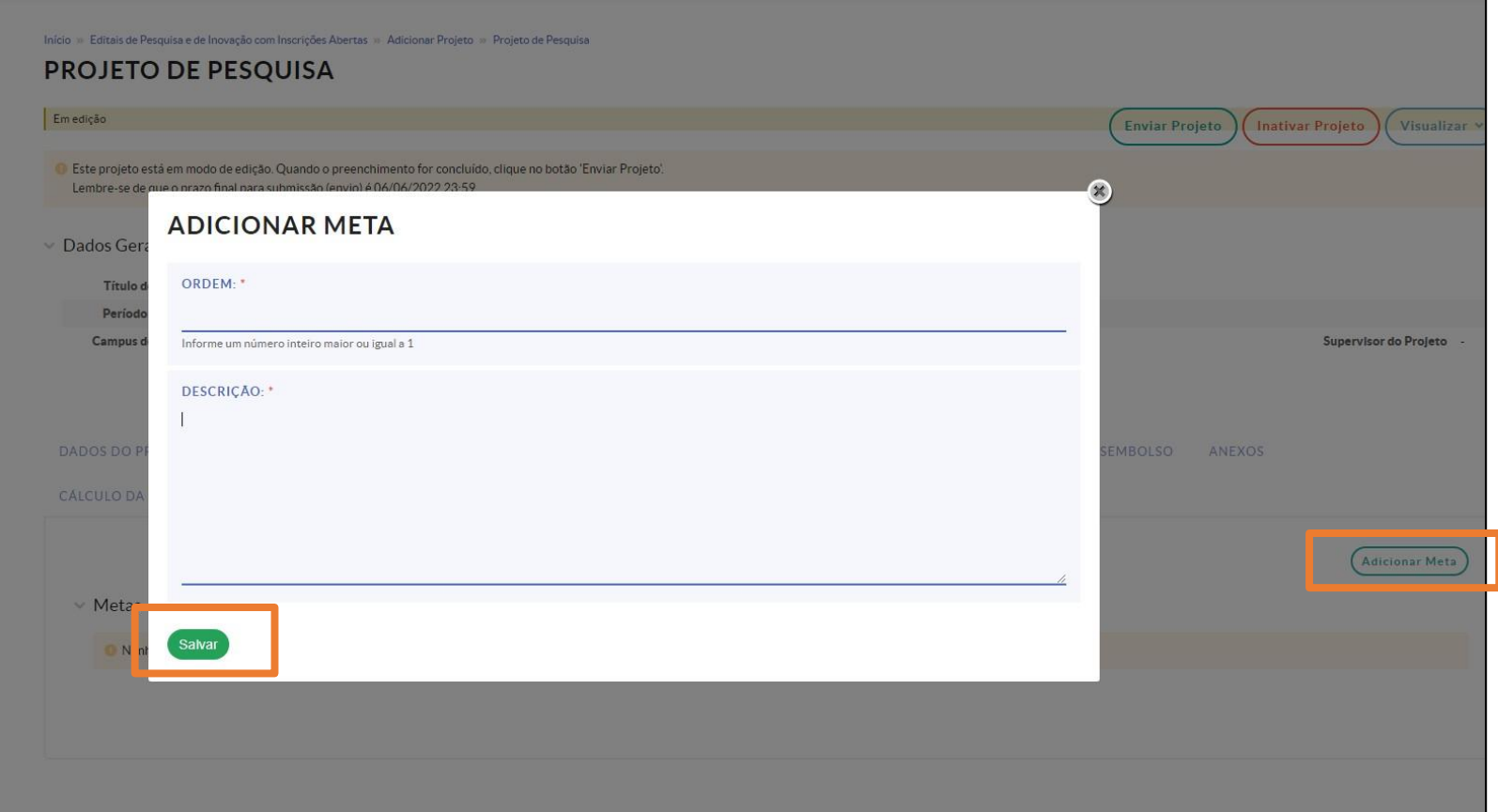

c) Ao clicar em "ADICIONAR ATIVIDADE" uma nova aba será aberta.

d) O próximo passo a ser realizado refere-se ao detalhamento das atividades (objetivos específicos) como: ordem, descrição, resultados esperados, selecionar responsável, integrantes da atividade e período de execução.

e) Após preencher os campos listados, clicar em "SALVAR".

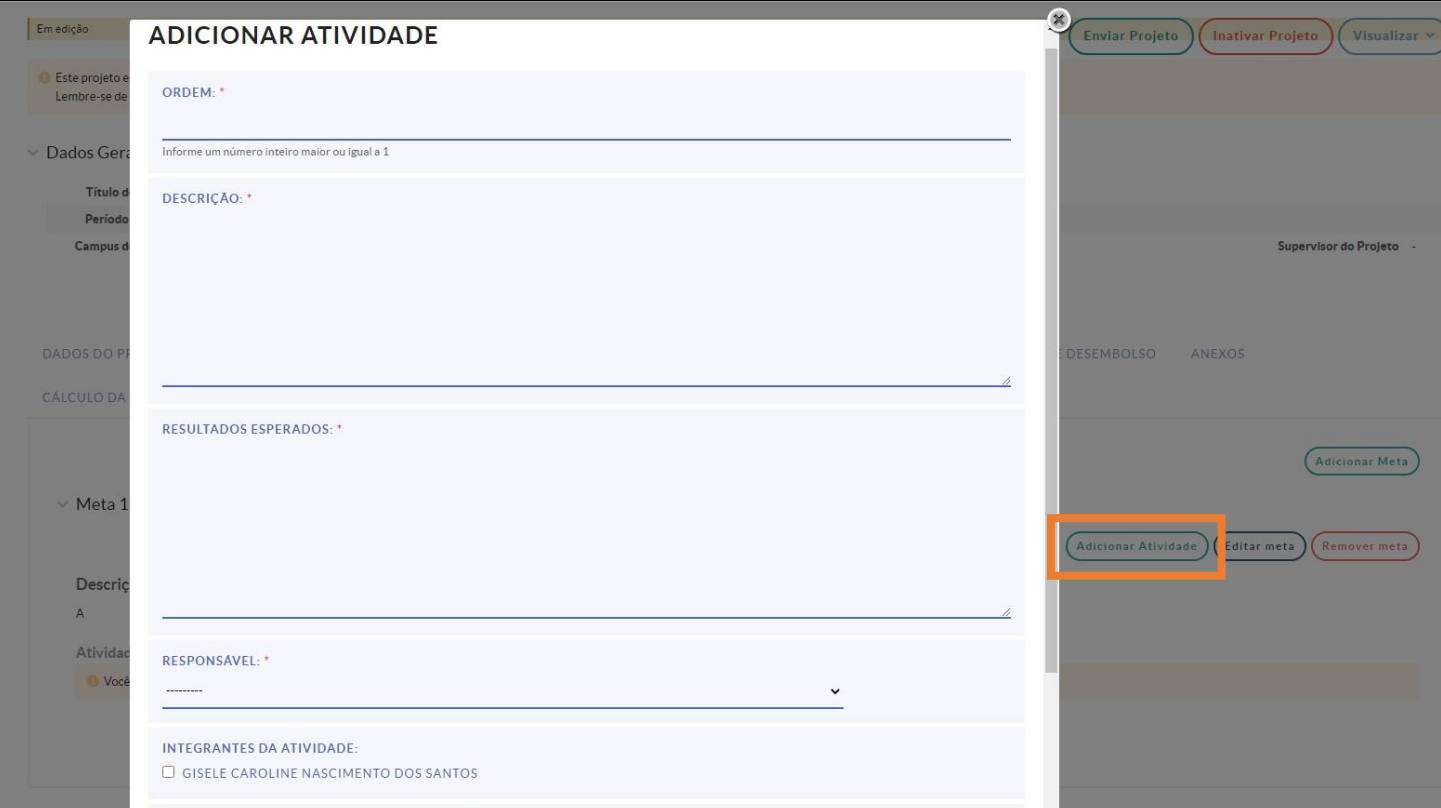

## **ATENÇÃO!**

As atividades mensais INDIVIDUAIS dos planos de trabalho(s) do(s) bolsista(s) deverão ser registradas neste passo. As atividades deverão ser atribuídas aos(s) estudante(s) responsável(is). As atividades listadas não devem ter período de execução com tempo superior a um mês. Caso a atividade necessite de maior tempo para sua execução, é sugerido que esta atividade seja dividida em partes.

As atividades de responsabilidade do(s) bolsista(s), incluindo elaboração de relatório parcial e final, serão desenvolvidas no período compreendido entre 01/09/2023 e 31/08/2024. Cada bolsista deverá ter registro de pelo menos, uma atividade mensal, para o período de vigência do projeto.

A existência de registro de atividades mensais do(s) bolsistas(s) será verificada pela equipe da PROPESP na etapa de pré-seleção (homologação).

Caso esse campo não seja preenchido corretamente, o projeto será devolvido para ajustes, devendo o(a) coordenador(a) do projeto providenciar as ações necessárias dentro do período do cronograma estabelecido no edital em que a proposta está sendo submetida.

## **PASSO 7: Preencher a aba Plano de Aplicação.**

a) Nesta aba o(a) coordenador(a) deverá adicionar a memória de cálculo dos recursos necessários para a execução do projeto: bolsas (auxílio financeiro a estudantes) e taxa de bancada (auxílio financeiro ao pesquisador).

b) Clique em "ADICIONAR MEMÓRIA DE CÁLCULO".

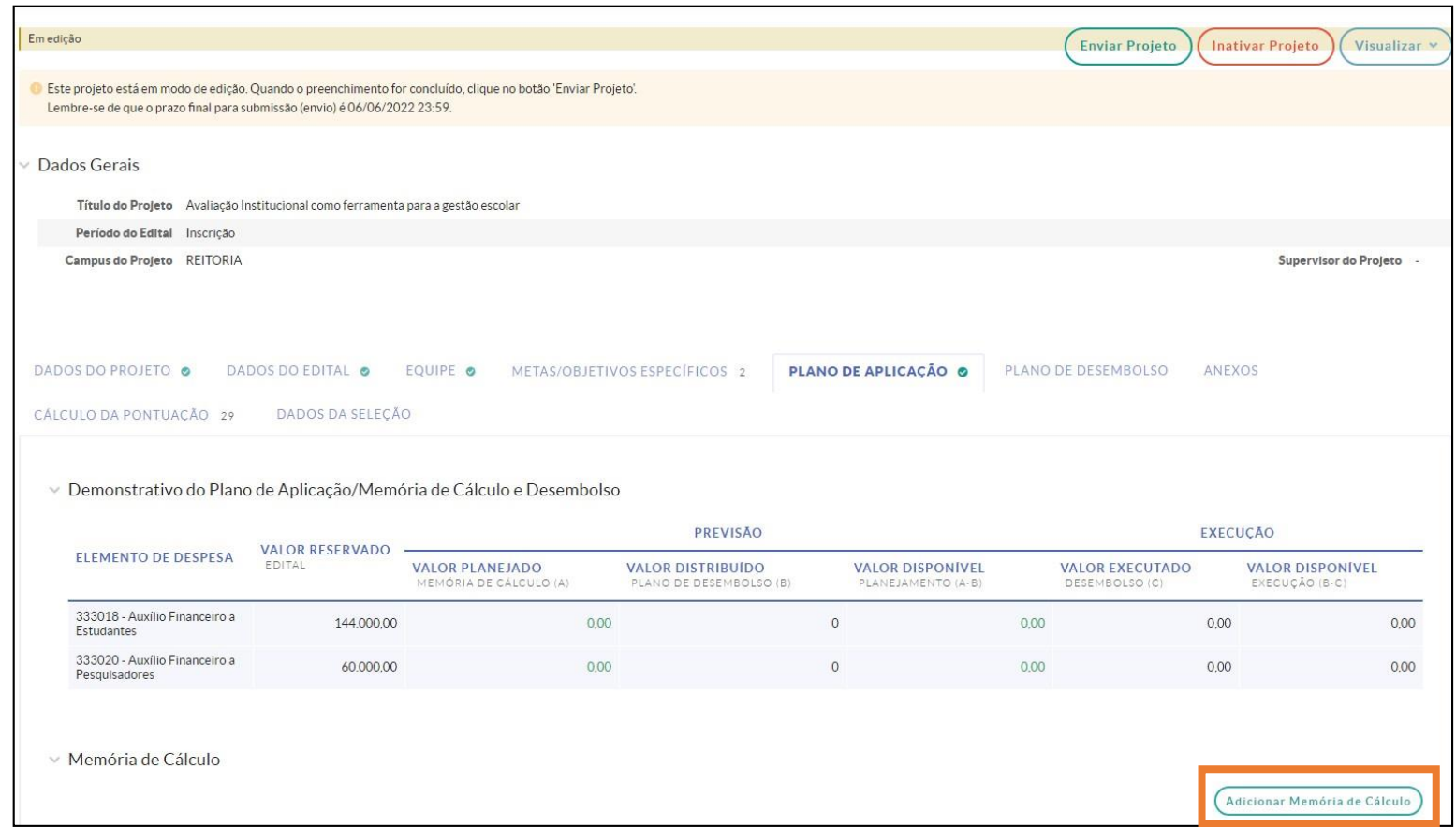

c) Nesta aba o(a) coordenador(a) deverá preencher os campos "Despesa", "Descrição", "Unidade de medida", "Quantidade" e "Valor unitário". **d)** Em relação as bolsas dos(as) estudantes o(a) pesquisador(a) deverá preencher os campos conforme instrução abaixo e clicar em "SALVAR". **Repetir a ação para o**(a) **estudante 2 e 3 (caso haja).**

## **Despesa**: 339018 (auxílio financeiro a estudantes)

**Descrição**: Bolsa para aluno 1 (Especificar modalidade)

**Unidade de Medida**: 1 bolsa

**Quantidade**: 12 meses

**Valor Unitário**: R\$: 700,00 (valor da bolsa para Ensino Superior) ou R\$ 300,00 (valor da bolsa para Ensino Médio).

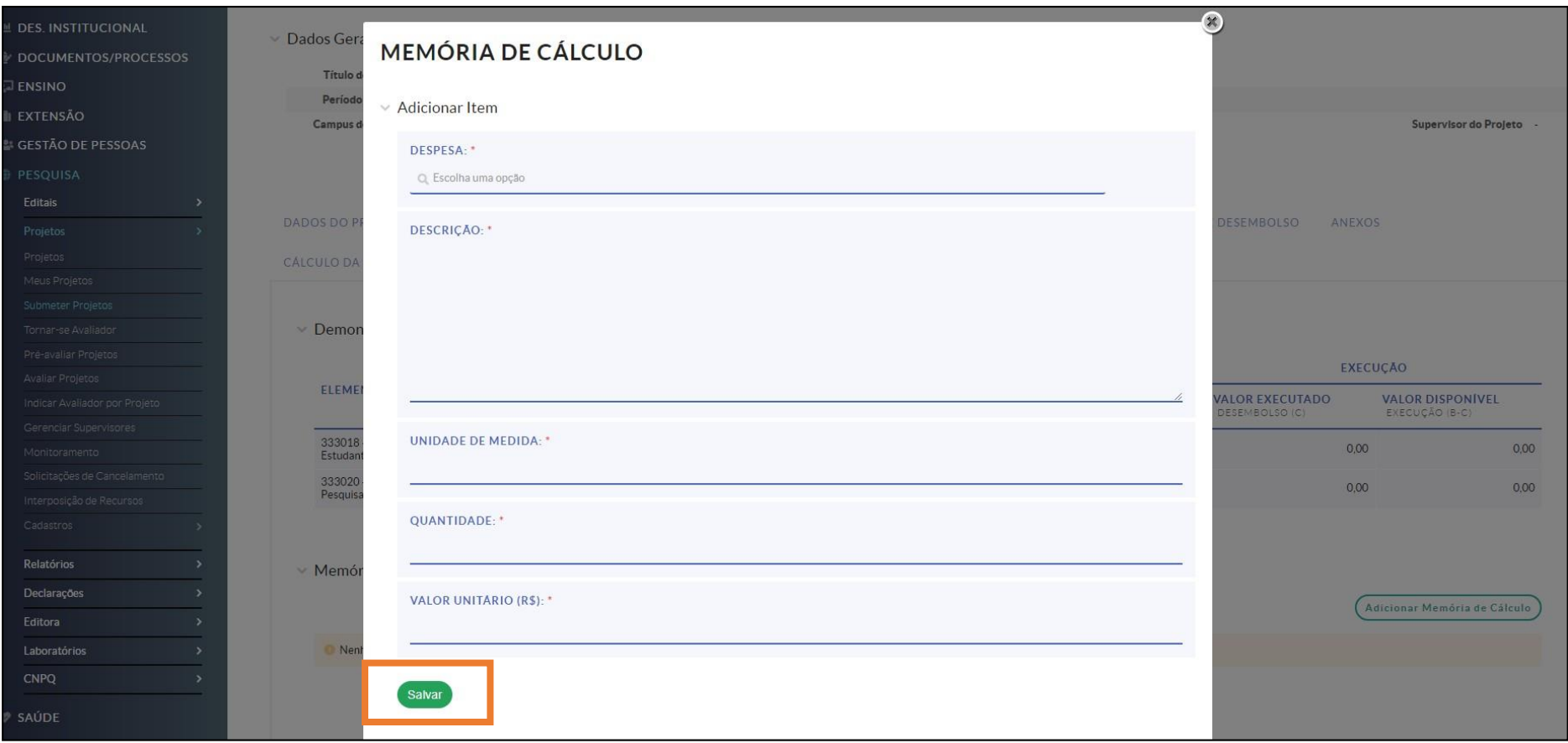

d) Caso seja solicitado valor de taxa de bancada, preencher os campos conforme instrução abaixo e clicar em "SALVAR".

#### **Despesa:** 339020 (auxílio financeiro a pesquisadores)

Descrição: Taxa de bancada. Incluir lista dos itens/quantidades/valores/previsão de uso do que deseja adquirir para execução do projeto. **Unidade de Medida**: 1

## **Quantidade**: 1

**Valor Unitário**: especificar o valor total da taxa de bancada solicitada.

## **ATENÇÃO!**

As informações preenchidas nesta aba serão verificadas pela equipe da PROPESP na etapa de pré-seleção (homologação). Caso esse campo não seja preenchido corretamente, o projeto será devolvido para ajustes, devendo o(a) coordenador(a) do projeto providenciar as ações necessárias dentro do período do cronograma estabelecido no edital em que a proposta está sendo submetida.

## **PASSO 8: Preencher a aba Plano de Desembolso.**

a) Na aba "Plano de Desembolso", o(a) coordenador(a) deverá organizar os valores dos recursos para serem desembolsados.

b) Clique em "ADICIONAR ITEM".

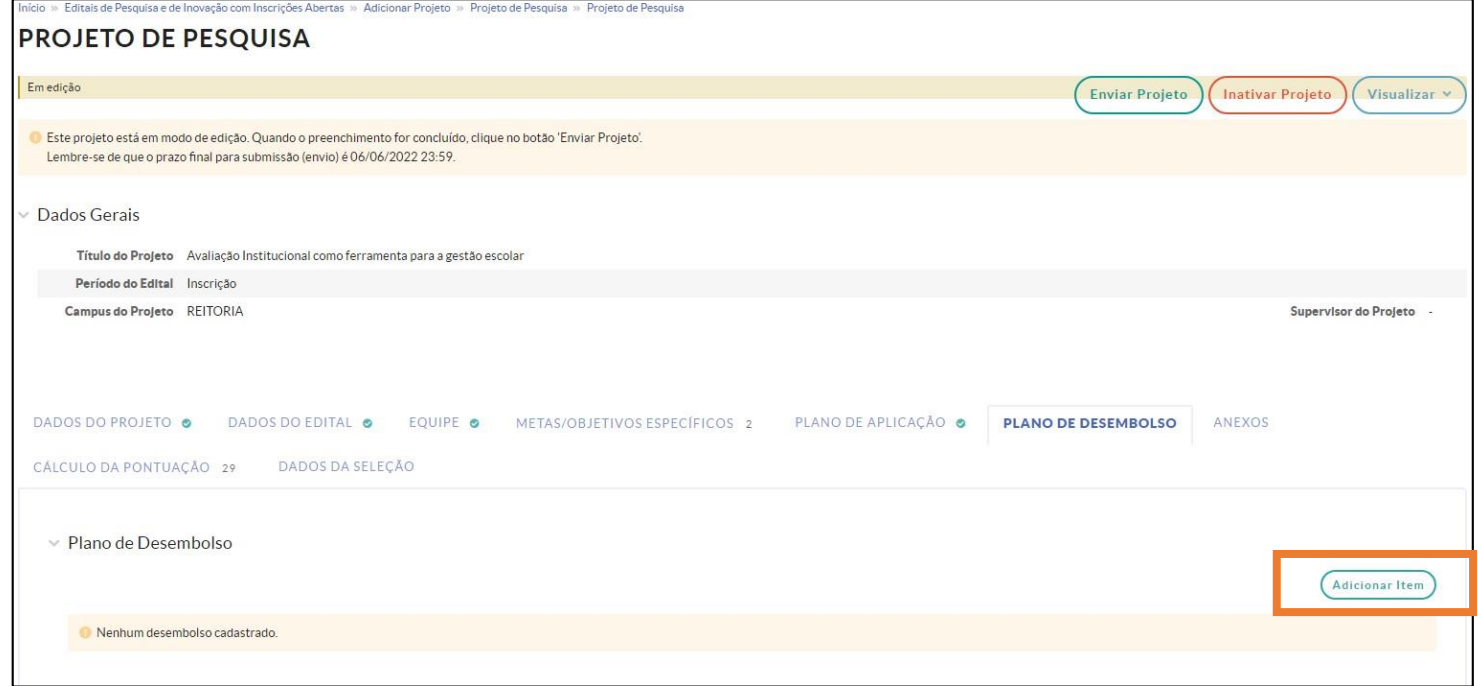

**c)** Para registrar o desembolso dos auxílios financeiros para os alunos 1 e 2 o(a) coordenador(a) deverá preencher os campos conforme instrução abaixo e clicar em "SALVAR". **Repetir a ação para o**(a) **estudante 2 e 3 (caso haja).**

**Memória de Cálculo**: selecionar a opção de Bolsa registrada na etapa anterior

**Ano**: informar o ano em que o auxílio começará a ser concedido (no caso 2023 – parcela 1 a 4 e 2024 – parcelas 5 a 12) **Mês**: 1 ou 5 (1º ao 4º mês de concessão do auxílio – para o ano de 2023 e 5° ao 12° mês de concessão de auxílio para o ano de 2024) **Valor**: R\$: 700,00 (valor da bolsa para ensino superior) ou R\$ 300,00 (valor da bolsa para ensino médio).

**Repetir desembolso até o mês**: 4 (referente ao ano de 2023) ou 12 (referente ao ano de 2024).

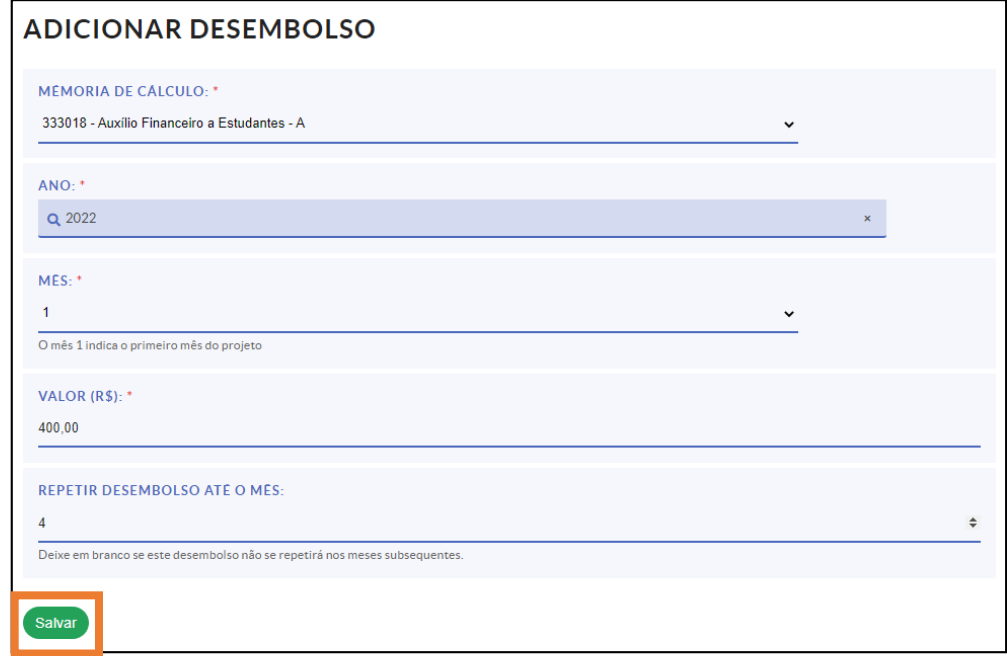

d) Para registrar o desembolso da taxa de bancada, preencher os campos conforme instrução abaixo e clicar em "SALVAR".

**Memória de Cálculo**: selecionar a opção referente a taxa de bancada registrada na etapa anterior.

**Ano**: informar o ano em que o auxílio começará será concedido (no caso 2023)

**Mês:** informar o mês em que será concedida (considerando as tramitações necessárias para descentralização de recursos sugere-se que seja programada para o mês 3 da vigência do projeto)

**Valor**: informar o valor da taxa de bancada solicitada

**Repetir desembolso até o mês**: deixar a opção em branco pelo fato do recurso ser repassado em parcela única.

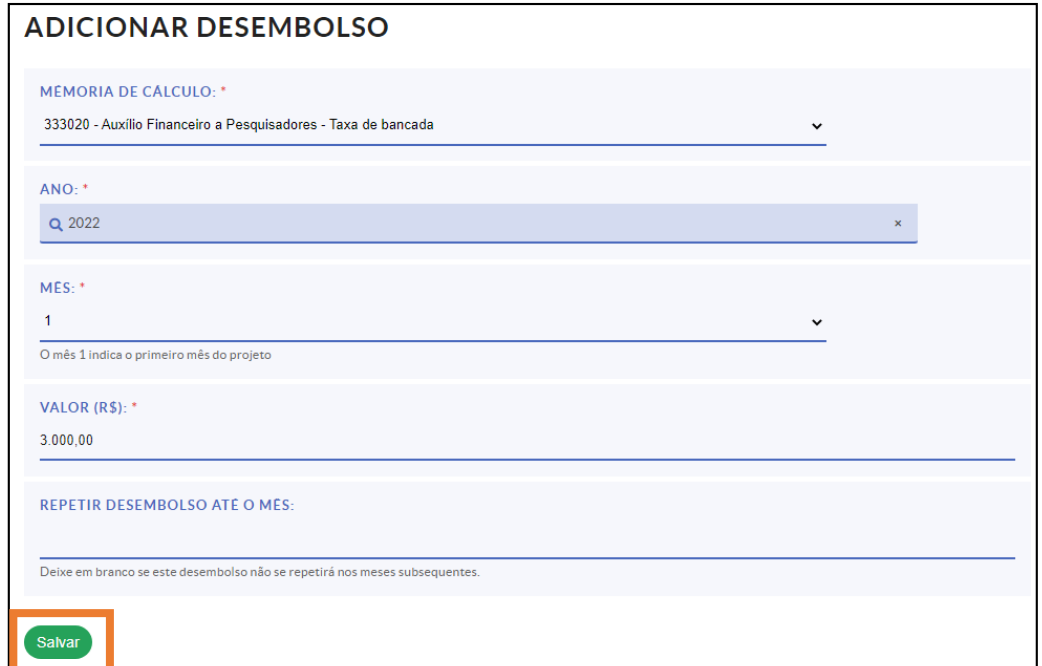

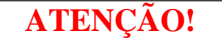

As informações preenchidas nesta aba serão verificadas pela equipe da PROPESP na etapa de pré-seleção (homologação).

Caso esse campo não seja preenchido corretamente, o projeto será devolvido para ajustes, devendo o(a) coordenador(a) do projeto providenciar as ações necessárias dentro do período do cronograma estabelecido no edital em que a proposta está sendo submetida.

# **PASSO 9: Incluir anexos.**

a) Nesta aba o(a) coordenador(a) deve anexar os arquivos solicitados no edital (item 5).

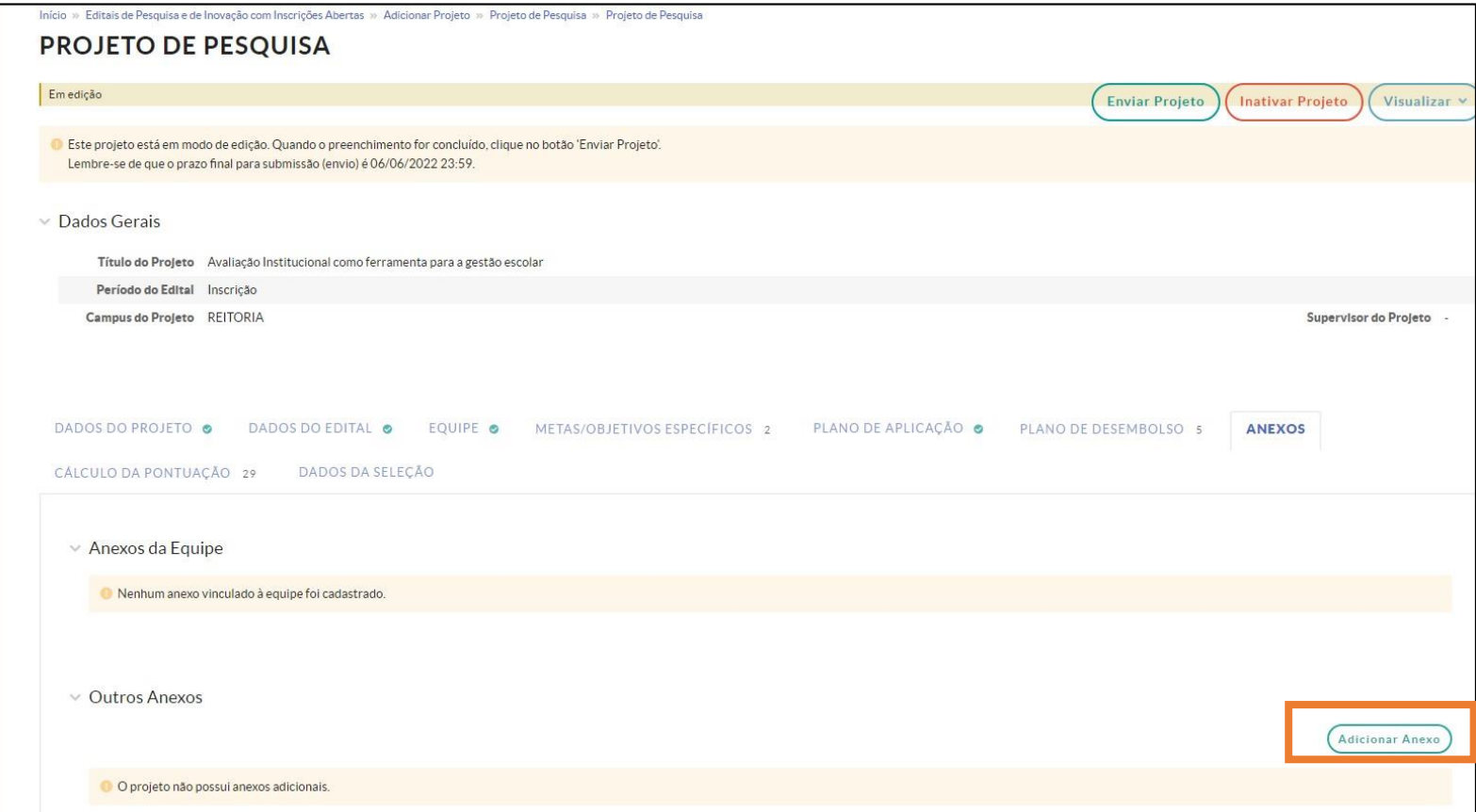

### **PASSO 10: Enviar o projeto**

a) Após o preenchimento de todas as abas e de anexar todos os documentos necessários (anexos) clicar em "ENVIAR PROJETO".

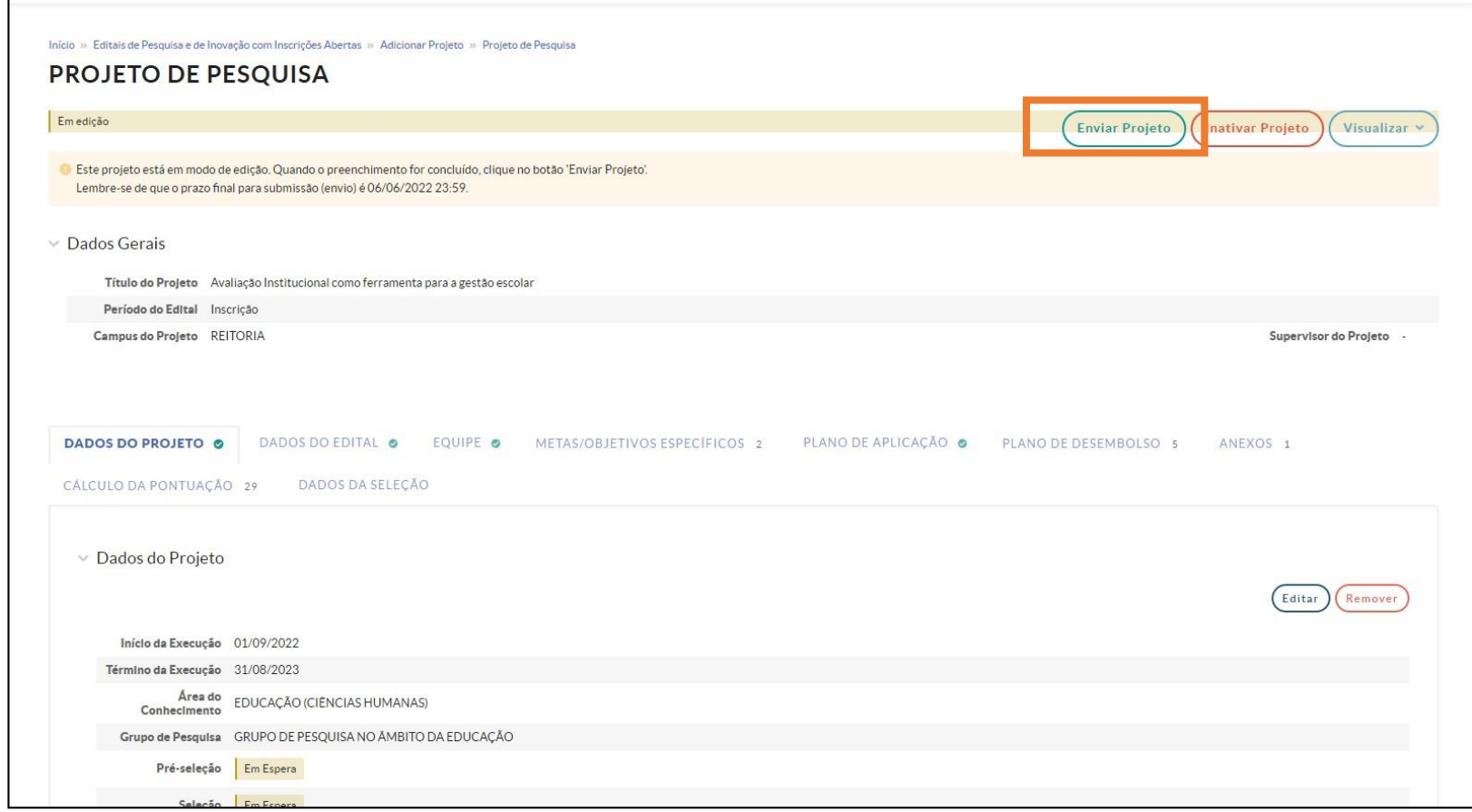

## **ATENÇÃO!**

Em caso de devolução da proposta para ajustes por parte do(a) coordenador(a), o sistema emite um aviso na página inicial do SUAP e esse aviso também é enviado por e-mail, pelo sistema (caso essas opções não tenham sido desativadas pelo(a) servidor(a)).

O(A) coordenador(a) deverá ficar atento a possíveis solicitações realizadas, via SUAP, pela equipe da PROPESP e **efetuar os ajustes necessários dentro do prazo estabelecido no cronograma do edital**.